Celou příručku, vlastní výběr kapitol nebo jednotlivé kapitoly příručky je možné vytisknout nebo exportovat. K dispozici je export do "tisknutelné verze" (tj. webové stránky bez záhlaví a zápatí, navigačních odkazů, pouze se samotným textem a obrázky), prostého textu, dokumentu PDF nebo dokumentu ODT<sup>[1\)](#page--1-0)</sup>. Lze také stáhnout celou příručku ve formátu EPUB.

# **Export/tisk celé příručky**

Příručky je možné stáhnout jako soubor ve formátu EPUB, který je aktuální k datu, kdy byl vygenerován a nemusí zahrnovat nejnovější aktualizace. Tisk aktuálního stavu příručky je možný v jiných formátech (PDF, ODT, TXT).

## **Příručky ve formátu EPUB**

[Připravujeme změnu knihovního softwaru \(formát EPUB, stav k 8. 10. 2019\)](https://prirucky.ipk.nkp.cz/_media/epub/epub/2019_october_8_12-05-48.epub)

## **Příručky v dalších formátech**

V [rozhraní pro tisk/export výběru stránek](https://prirucky.ipk.nkp.cz/wiki/ebook) najdete uložené výběry dostupných příruček případně jejich částí (viz obr. 1), které je možné využít k tisku nebo převodu do některého z dostupných formátů. Toto rozhraní je dostupné také z odkazu **Zobrazit/upravit knihu** na panelu **Knihař**. Podrobné informace k vytištění uloženého výběru najdete v [návodu dále](#page-5-0).

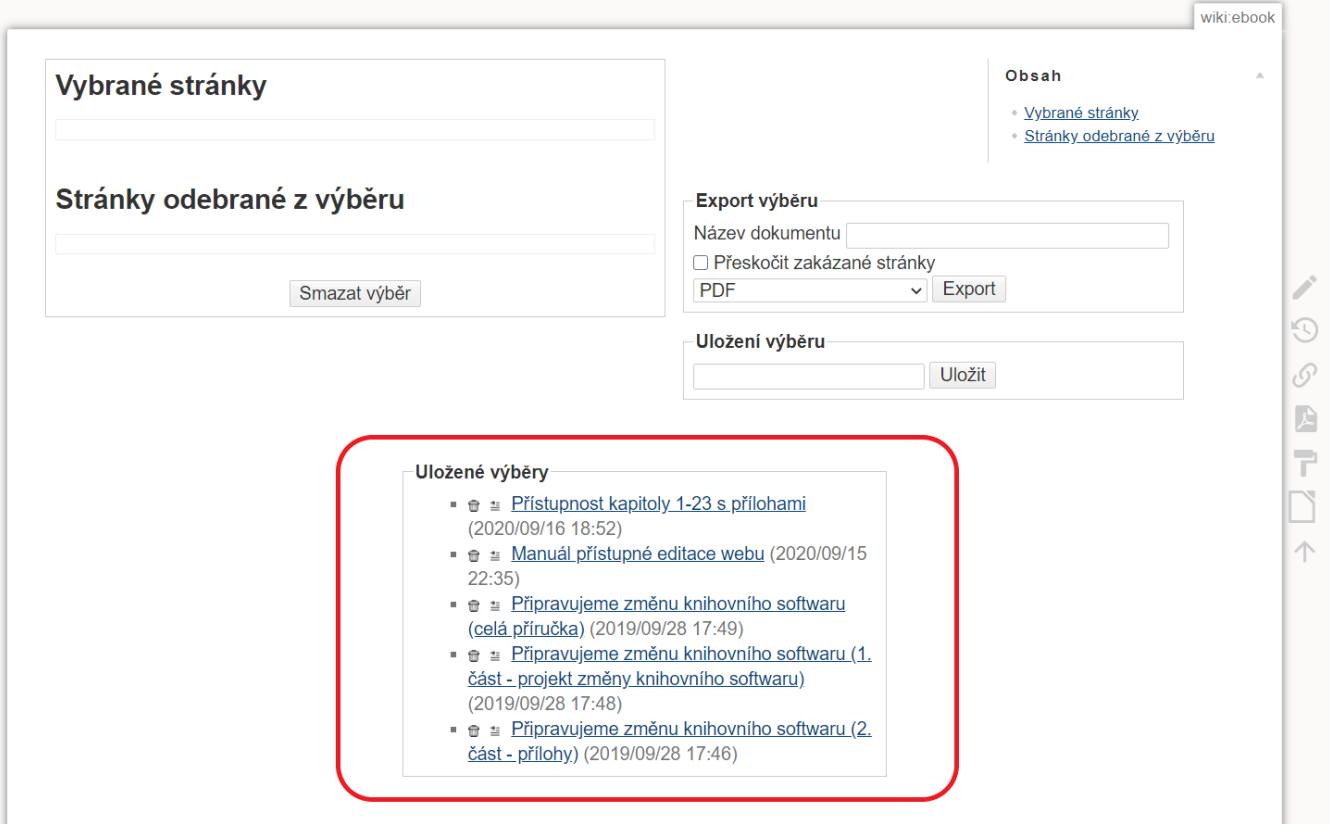

Obr. 1: Uložený výběr stránek

# **Export/tisk kapitol dle vlastního výběru (tvorba e-knihy)**

Z příručky můžete vytvořit vlastní výběr stránek (tj. kapitol příručky), který lze vytisknout nebo uložit jako e-knihu ve formátu TXT, PDF nebo ODT.

### **Přidání stránky do e-knihy**

Přesuňte se na stránku, kterou chcete zahrnout do svého výběru, a klikněte na ikonu **Přidat do knihy** ve svislém pruhu ikon na pravé straně obrazovky (viz obr. 2). Informace o jednotlivých ikonách se zobrazí po umístění myši na pruh s ikonami (viz obr. 3).

aks:casovy\_plan

4. Příprava na automatizaci →

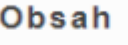

- + 3. Časový plán 3.1 Datum změny softwaru  $(den D)$ 
	- + 3.2 Termíny dotačního programu VISK 3

např. možnostmi

u, stav stávajícího softwaru či dat v něm uložených změny hardwaru apod.). Vliv mohou mít i aspekty né se získání dotace z dotačních programů VISK.

mího softwaru je považováno cca 18 až 24 měsíců<sup>1)</sup>.

ytku dodržen. Některé dílčí kroky projektového u vyžádat delší čas. Pokud je časový plán správně ed důležitých termínů, může být užitečným předpokladů.

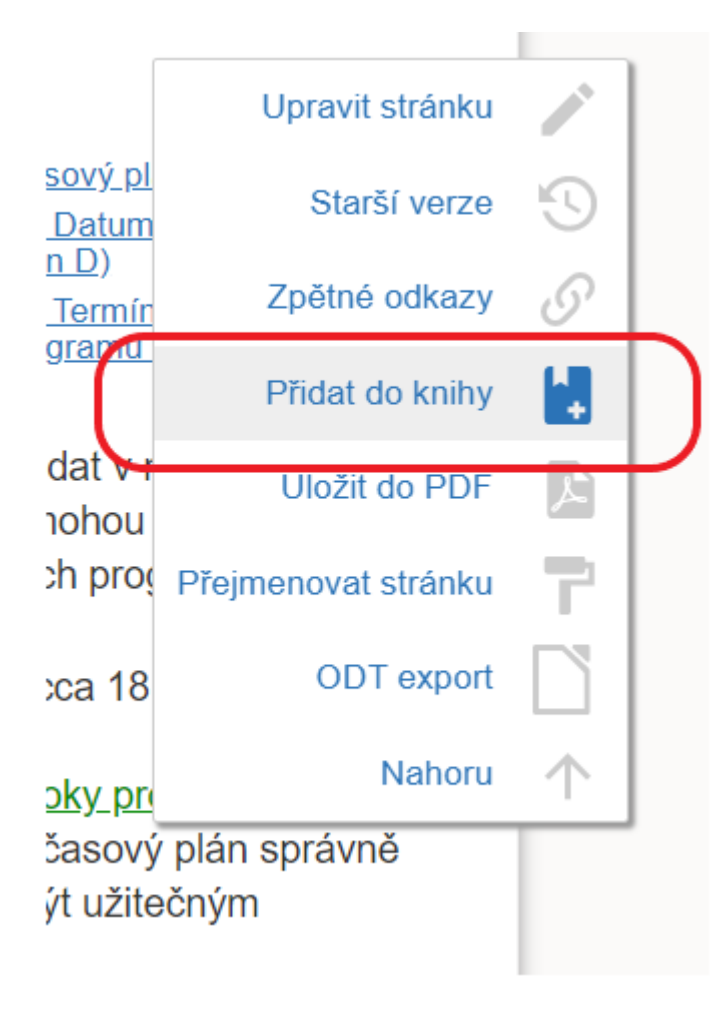

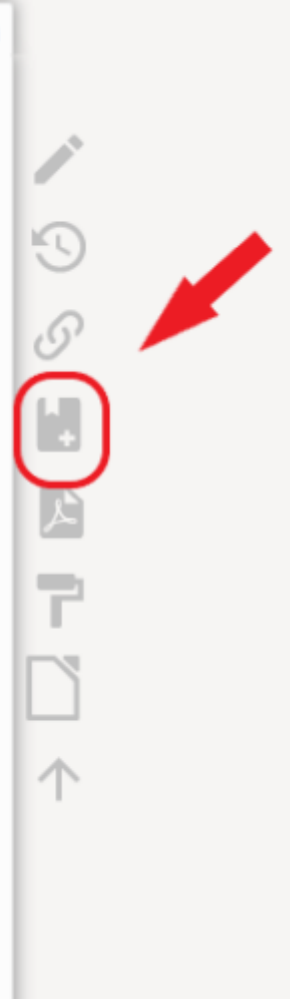

Obr. 2: ikona pro přidání stránky do výběru pro tisk/export a obr. 3: kontextové informace o jednotlivých ikonách na pravé straně rozhraní

Po přidání první stránky se nad textem každé stránky zobrazí panel Knihař s nabídkou nástrojů pro správu knihy. Pro přidání dalších stránek můžete buď znovu použít ikonu pro přidání do knihy, nebo použít odkaz **Přidat stránku do knihy** na panelu Knihař (viz obr. 4).

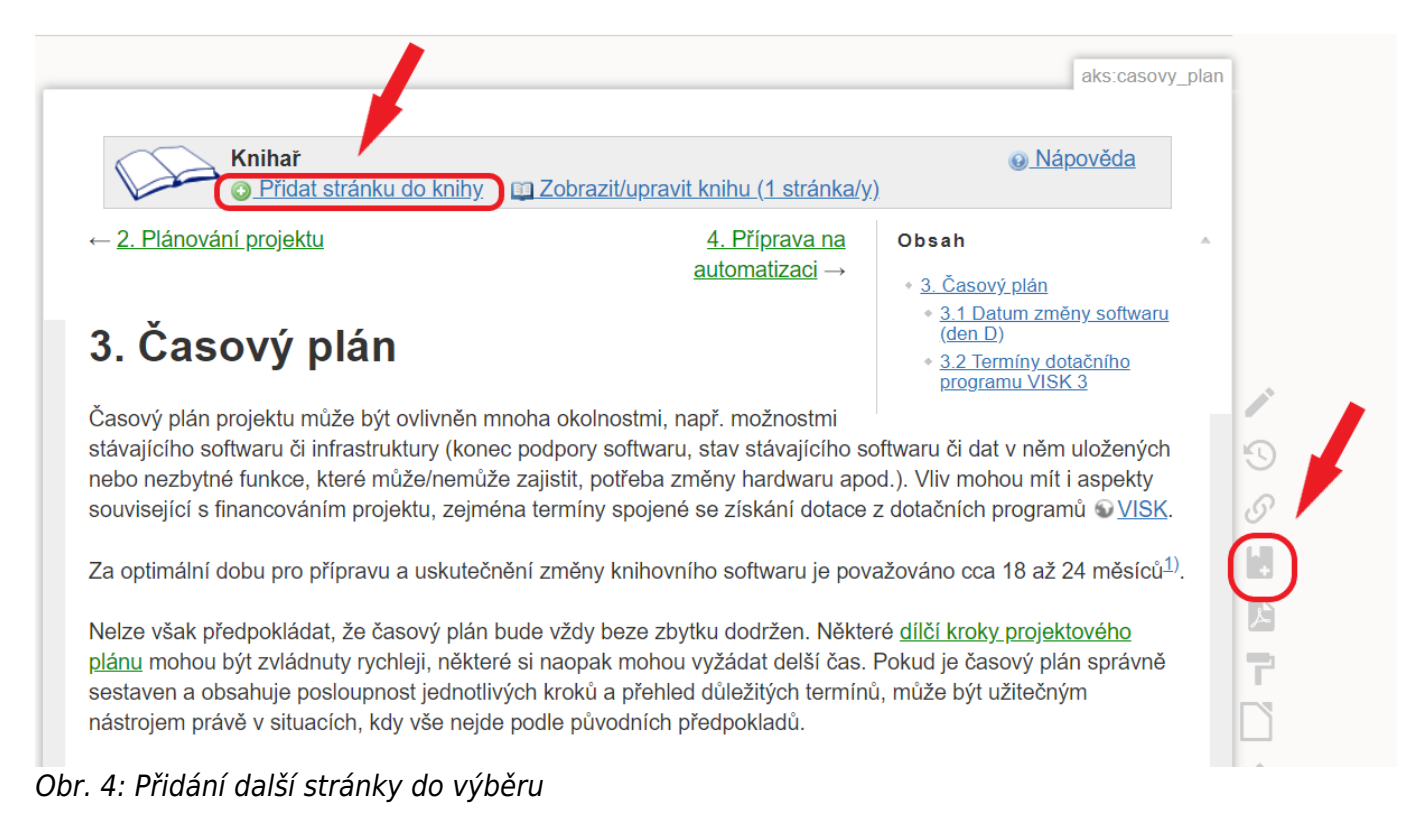

# **Odebrání stránky z e-knihy**

Pokud již byla stránka vybrána do knihy, místo odkazu pro přidání stránky do knihy se na panelu Knihař zobrazí odkaz **Odebrat stránku z knihy**. Pokud chcete vybranou stránku z e-knihy odebrat, klikněte na tento odkaz (viz obr. 5).

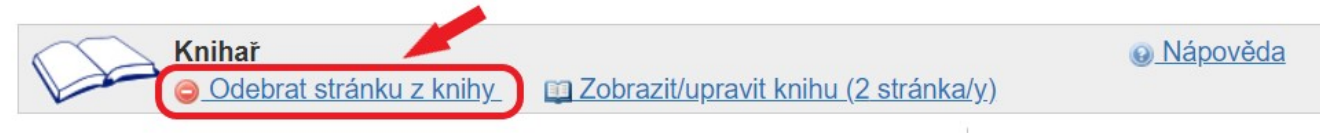

Obr. 5: Odebrání stránky z výběru

### **Úprava e-knihy**

Po výběru požadovaných stránek otevřete správce e-knihy kliknutím na odkaz **Zobrazit/upravit knihu** na panelu Knihař. Ve správci e-knihy se v levé části zobrazí seznam vybraných stránek, ve kterém můžete výběr dále upravovat (viz obr. 6).

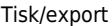

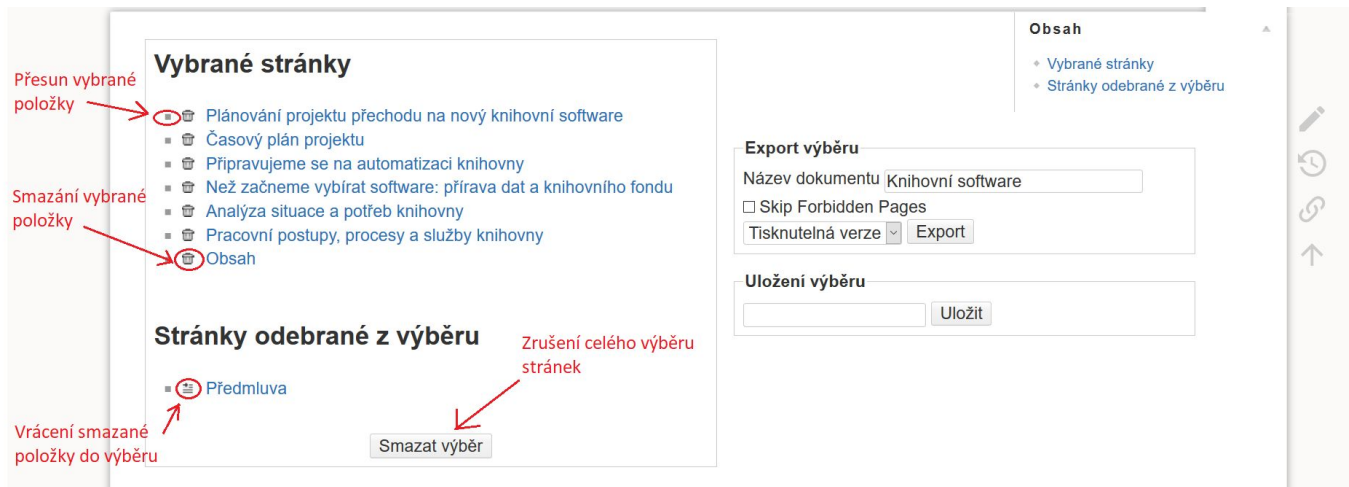

Obr. 6: Rozhraní pro úpravu e-knihy

#### **Změna pořadí vybraných stránek**

Stránky se ve výběru zobrazují v pořadí, ve kterém byly do knihy přidány. Pokud chcete stránku přesunout, najeďte myší na čtvereček vlevo od názvu stránky a přetáhněte stránku nahoru nebo dolů (viz obr. 6).

Poznámka: Na mobilních zařízeních v současné době není možné měnit pořadí stránek ve výběru.

#### **Smazání stránky z výběru**

Pokud chcete stránku z výběru odebrat, klikněte na ikonu odpadkového koše vlevo od názvu stránky. Odebrané stránky se zobrazí pod Výběrem stránek v části Stránky odebrané z výběru (viz obr. 6).

#### **Vrácení smazané stránky do výběru**

Stránky, které odeberete z výběru ve správci e-knihy, můžete do výběru znovu přidat kliknutím na ikonku pro přidání do výběru vlevo od názvu stránky (viz obr. 6).

#### **Zrušení výběru**

Výběr stránek zrušíte kliknutím na tlačítko **Zrušit výběr** (viz obr. 3). Tím odeberete z výběru všechny stránky. Po odebrání všech stránek z výběru se na stránkách příručky nebude zobrazovat panel Knihař, dokud do knihy opět nepřidáte nějakou stránku.

### **Vytvoření (export) knihy**

- 1. Po dokončení výběru stránek a úpravy knihy zadejte v části Export výběru na pravé straně obrazovky požadovaný název knihy.
- 2. V rozbalovací nabídce zvolte požadovaný formát (Tisk dokumentu, PDF) a klikněte na tlačítko

#### **Exportovat**.

3. Pokud jste zvolili Tisknutelnou verzi, zvolte tiskárnu a dokument vytiskněte<sup>[2\)](#page--1-0)</sup>. Pokud jste zvolili PDF, zadejte jméno souboru a soubor uložte.

#### **Možnosti vytvoření/exportu knihy na mobilních zařízeních**

Na mobilních zařízeních nelze exportovat knihu do PDF a do ODT<sup>[3\)](#page--1-0)</sup>. Knihu lze exportovat pouze ve formátu:

- prostého textu (volba Pouze text);
- webové stránky vhodné pro tisk, která neobsahuje záhlaví a zápatí ani navigační odkazy, pouze samotný text kapitoly (volba Tisknutelná verze). Poznámka: V některých prohlížečích pro mobilní zařízení je poté možné tuto stránku exportovat do PDF (např. v prohlížeči Firefox pro Android).

### <span id="page-5-0"></span>**Uložené výběry**

Aby bylo možné vytisknout celou příručku, aniž by každý uživatel musel do výběru jednotlivě přidávat všechny kapitoly, jsou k dispozici předem připravené výběry obsahující buď celou příručku, nebo její části (viz obr. 7).

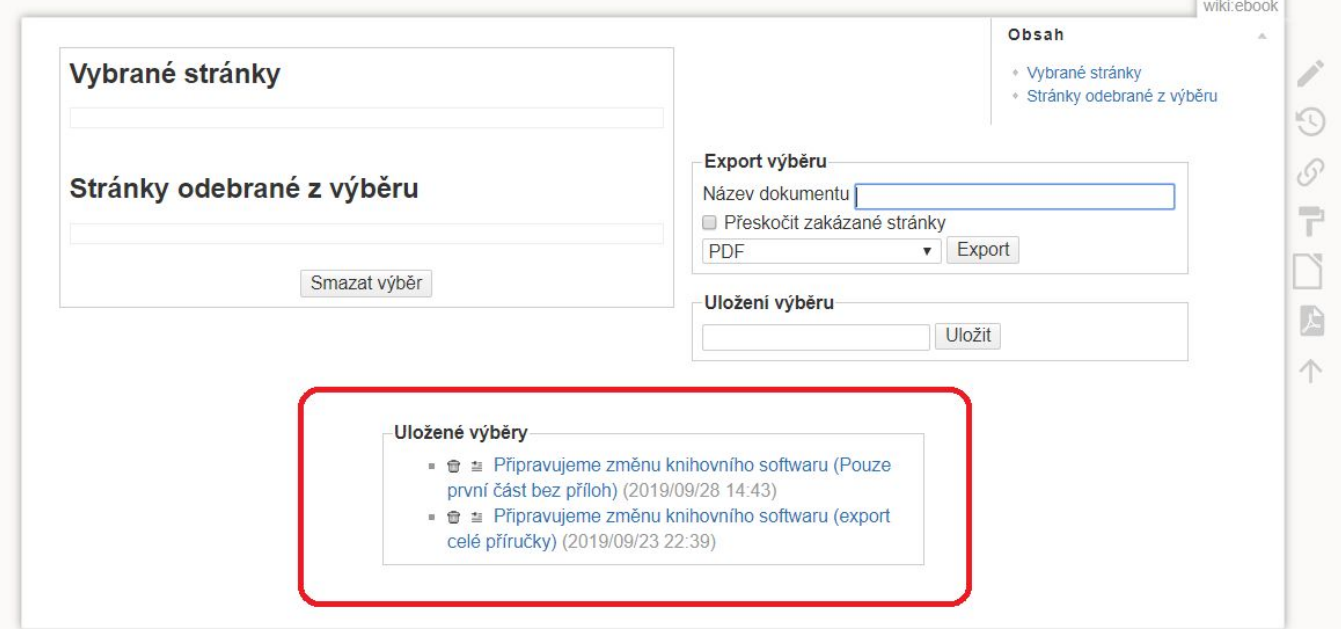

Obr. 7: Uložené výběry

#### **Zobrazení stránek v uloženém výběru**

Pokud si chcete prohlédnout jednotlivé stránky, které výběr obsahuje, klikněte na název výběru. Tím se zobrazí seznam kapitol s odkazy na jednotlivé stránky.

#### **Načtení výběru**

Kliknutím na ikonu pro přidání do výběru (vlevo od názvu uloženého výběru) se seznam stránek načte do sekce Vybrané stránky. Poté lze s vybranými stránkami dále pracovat běžným způsobem, tj. přidávat k nim další stránky, přesouvat je nebo je odstranit z výběru<sup>[4\)](#page--1-0)</sup>, a následně upravený výběr vytisknout nebo exportovat do PDF.

# **Přímý export aktuálně prohlížené kapitoly do PDF a ODT**

1. Umístěte myš na sloupec ikon na pravé straně obrazovky (viz obr. 8); tím otevřete nabídku akcí pro stránku.

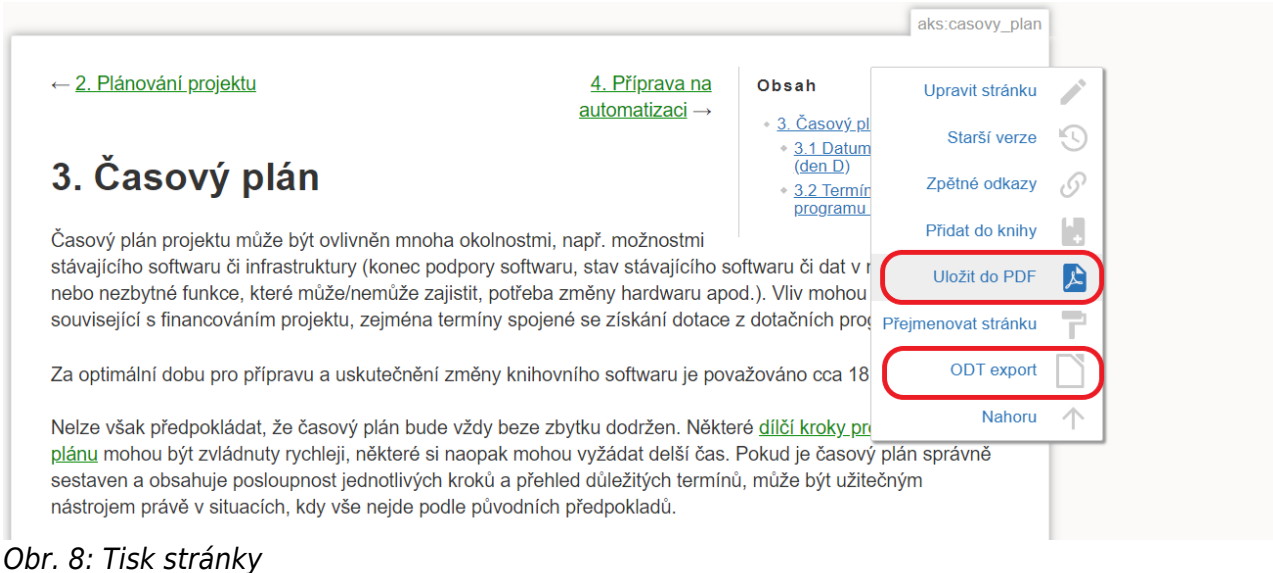

- 2. Z nabídky podle potřeby vyberte položku ODT export nebo Uložit jako PDF.
- 3. Podle nastavení vašeho prohlížeče se stránka buď uloží do standardního adresáře, kam jsou ukládány stažené dokumenty, nebo budete vyzváni k výběru adresáře pro uložení.

**Přímý export právě prohlížené stránky do PDF nebo ODT** funguje na mobilním zařízení stejně jako při práci na počítači.

[1\)](#page--1-0)

[2\)](#page--1-0)

[3\)](#page--1-0)

[4\)](#page--1-0)

ODT je formát textového dokumentu ve svobodném softwaru LibreOffice.

Pokud ve vytištěném dokumentu nechcete mít informace o stránce atd., nastavte nejdříve požadované vlastnosti tisku stránky ve webovém prohlížeči.

Do PDF nebo ODT je možný je pouze přímý export právě prohlížené stránky.

Načtením výběru si vytváříte svou vlastní knihu, takže stránky budou odstraněny pouze z vašeho vlastního výběru kapitol, pro ostatní uživatele zůstanou nadále k dispozici.

From: <https://prirucky.ipk.nkp.cz/> - **Metodické příručky pro knihovny**

Permanent link: **[https://prirucky.ipk.nkp.cz/wiki/ebook\\_help?rev=1600377710](https://prirucky.ipk.nkp.cz/wiki/ebook_help?rev=1600377710)**

Last update: **2020/09/17 23:21**

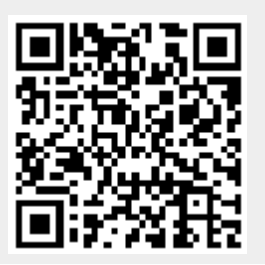